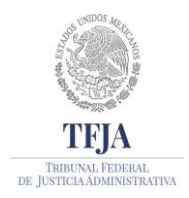

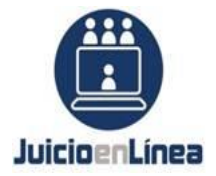

## **GUIA DE CONFIGURACIÓN DE EQUIPO PARA EL USO DEL SISTEMA DE JUSTICIA EN LÍNEA**

#### **A. Configuración de Opciones de Internet**

- 1. Oprimir la tecla "Windows" del teclado.
- 2. Escribir Panel de Control
- 3. Ingresar a "Opciones de Internet"

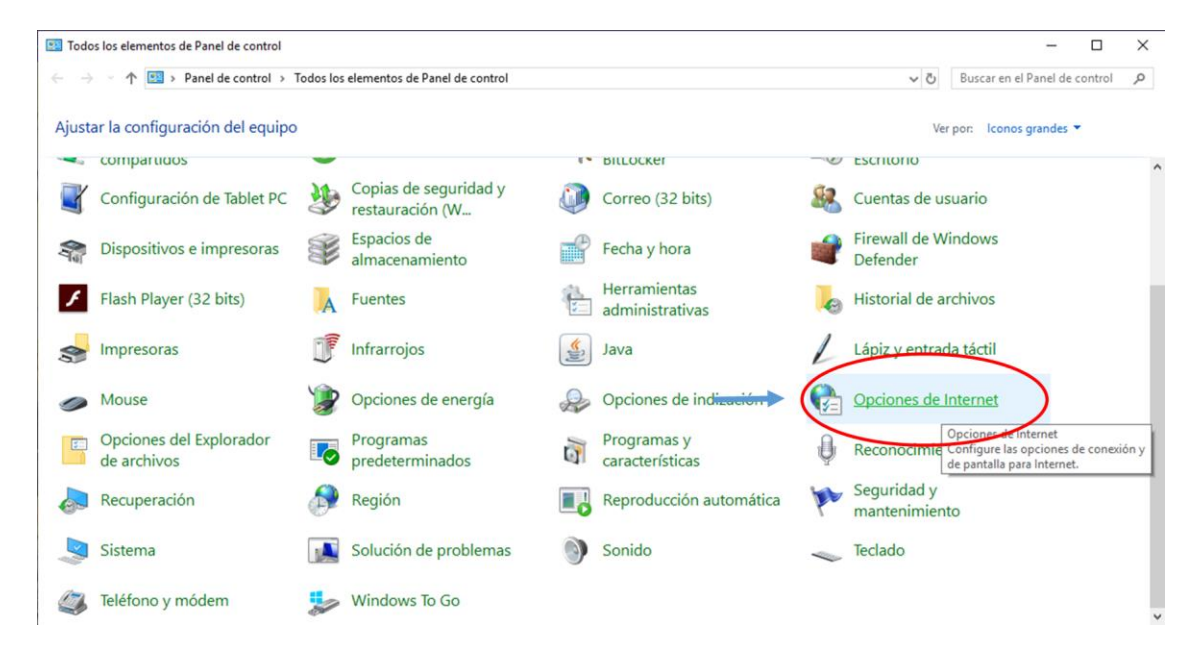

- 4. Se abrirá el siguiente recuadro, ir a la pestaña "Seguridad"
- 5. Seleccionar "Sitios de Confianza" y en el apartado de "los niveles de seguridad para esta zona", deberá estar en Nivel "Medio"

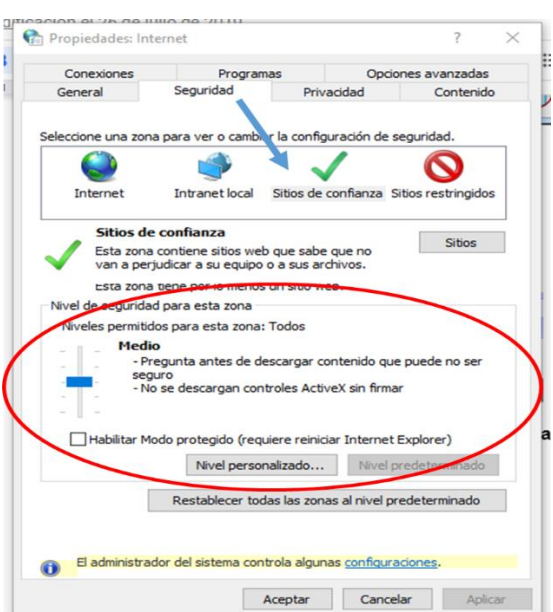

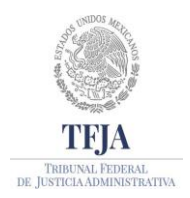

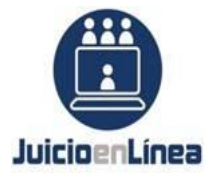

DIRECCIÓN GENERAL DE SISTEMAS DE INFORMACIÓN

- 6. Posteriormente, dar clic en el botón "Sitos"
- 7. Ingresar la página [https://www.juicioenlinea.gob.mx](https://www.juicioenlinea.gob.mx/) y dar clic en "Agregar", para que ahora aparezca en la parte de "Sitos web"
- 8. Dejar **√** la opción "Requerir comprobación del servidos (https:) para todos los sitios de esta zona".
- 9. Dar "clic" en botón "Cerrar".

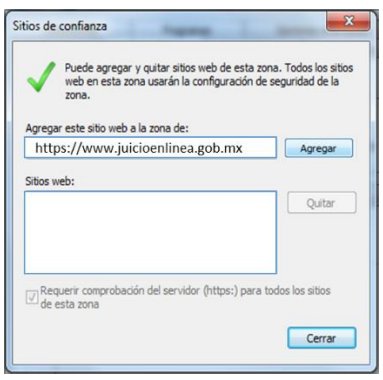

#### **B. Configuración de Java**

Nota: Para dependencias y/o entidades, así como despachos con redes privadas, habilitar el Puerto 36000 TPC. (*IMPORTANTE SI NO SE ENCUENTRA HABILITADO NO SE PUEDEN HACER LAS CARGAS NI DESCARGAS DE DOCUMENTOS*)

- 1. Instalar las 2 versiones de Java de 32 Bits y 64 Bits.
- 2. Puede Obtenerlas desde el sitio Web del fabricante<https://www.java.com/es/download/manual.jsp>
- 3. Posterior a la Instalación de Java ir a Configurar el Panel de Control de Java, deberá realizar lo siguiente:

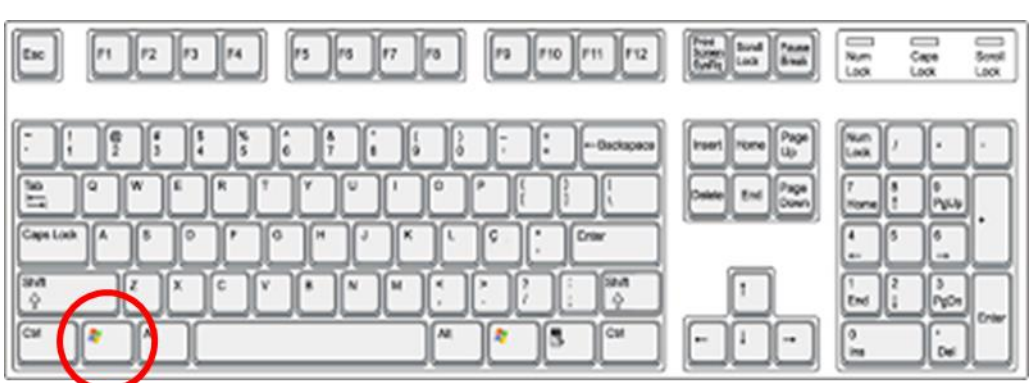

b. Seleccionar la opción de "Java".

a. Oprimir la tecla "Windows"  $\overline{A}$  del teclado.

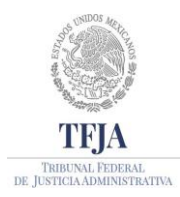

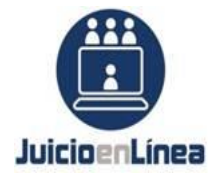

DIRECCIÓN GENERAL DE SISTEMAS DE INFORMACIÓN

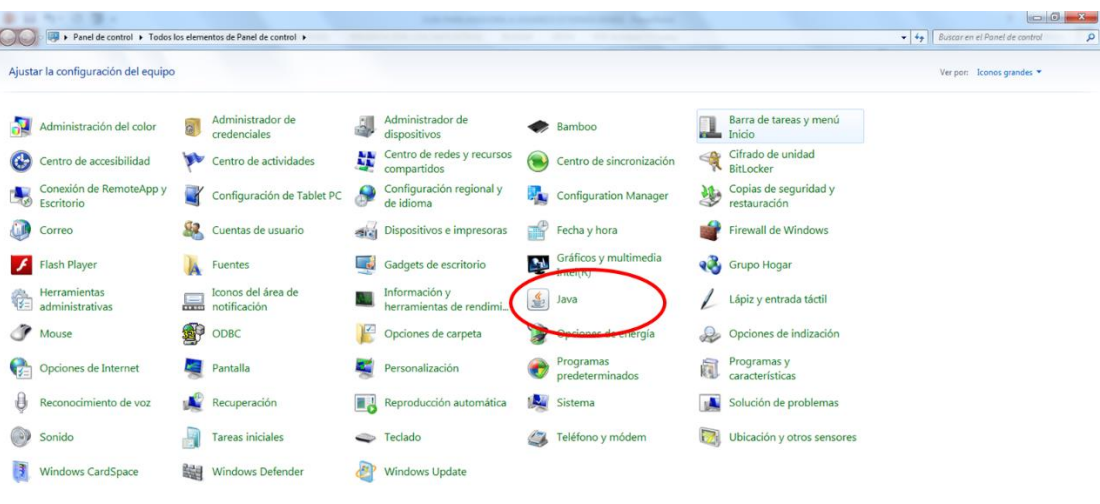

#### 

 $\frac{11}{2}$  (a) (b)  $\frac{11}{2}$  (a)  $\frac{11}{2}$ 

- c. Se abrirá un cuadro de diálogo "Panel de Control de Java".
- d. Dar "clic" en la opción de "Seguridad".
- e. Dejar seleccionada la opción de **"Activar el contenido de Java en el explorador"**

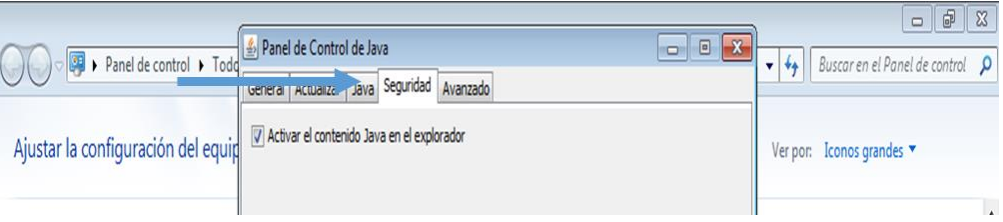

f. Dejar el **"Nivel de Seguridad de las aplicaciones que no están en la lista de excepción de sitios",** seleccionada la opción de **"Muy Alta".**

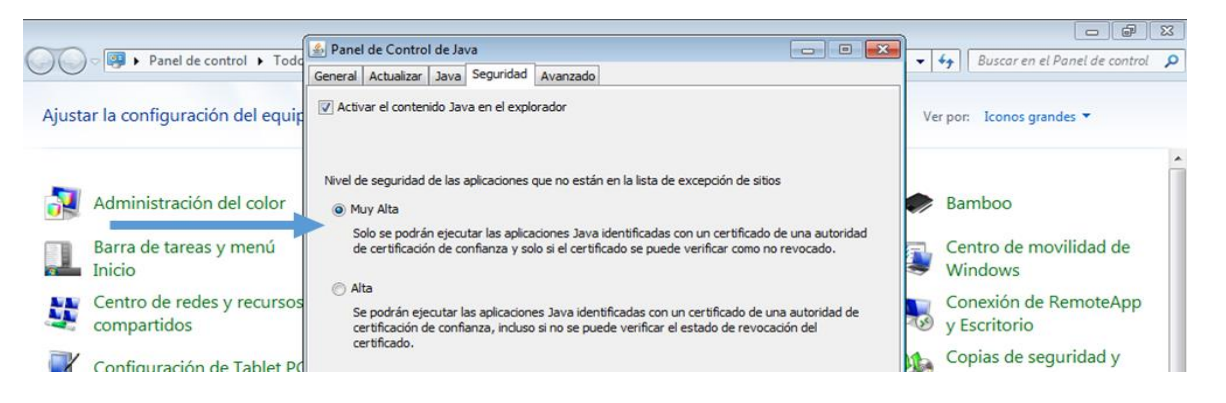

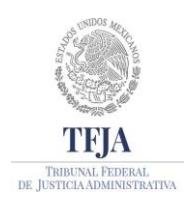

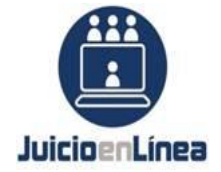

DIRECCIÓN GENERAL DE SISTEMAS DE INFORMACIÓN

g. Después de restaurar todo**,** seleccionar el botón de **"Editar lista de sitios…"**

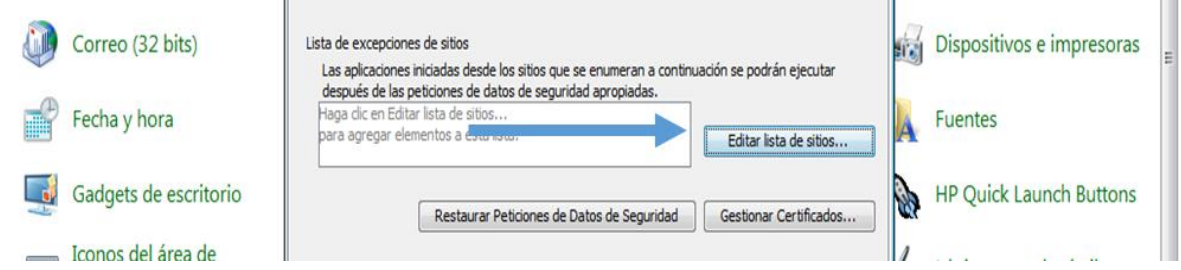

- h. Se abrirá un cuadro **"Lista de excepciones de sitios".**
- i. Dar **"clic"** en el botón **"Agregar".**
- j. Teclear la dirección **[https://\\*.juicioenlinea.gob.mx/,](about:blank)** después;
- k. Dar nuevamente **"clic"** en el botón **"Agregar"**
- l. Teclear la siguiente dirección **[https://www.juicioenlinea.gob.mx.](https://www.juicioenlinea.gob.mx/)**
- m. Dar **"clic"** en **"Aceptar".**

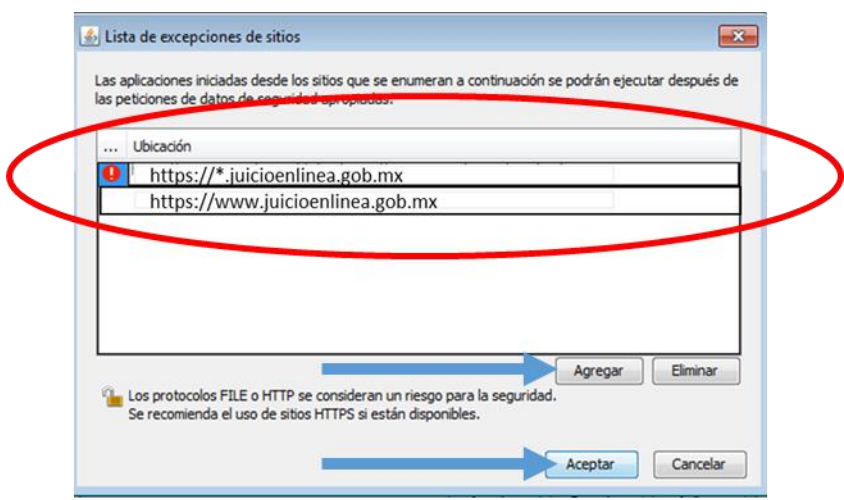

- n. Posteriormente dar "clic" en el botón "Aplicar"
- o. Dar "clic" en el botón "Aceptar".

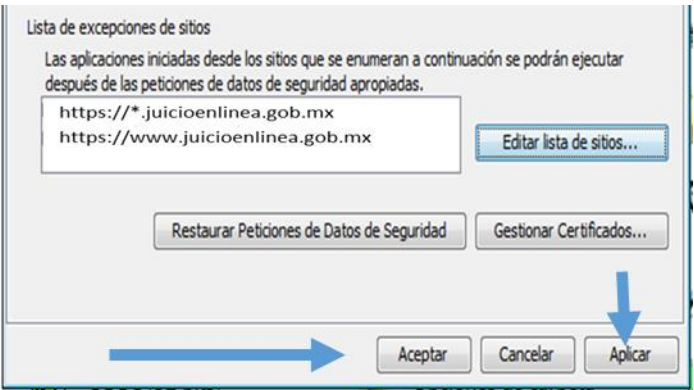

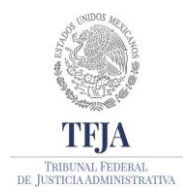

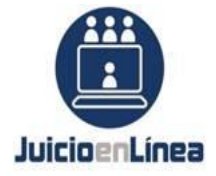

## **C. GUIA DE INSTALACIÓN DE EXTENSION IE Tab PARA CHROME**

Una vez realizado la configuración del Panel de Java ahora deberás instalar en el navegador Chrome la extensión IE Tab

- 1. Abre [Chrome Web Store.](https://chrome.google.com/webstore) (1)
- 2. Busca y selecciona la extensión IE Tab. (2)

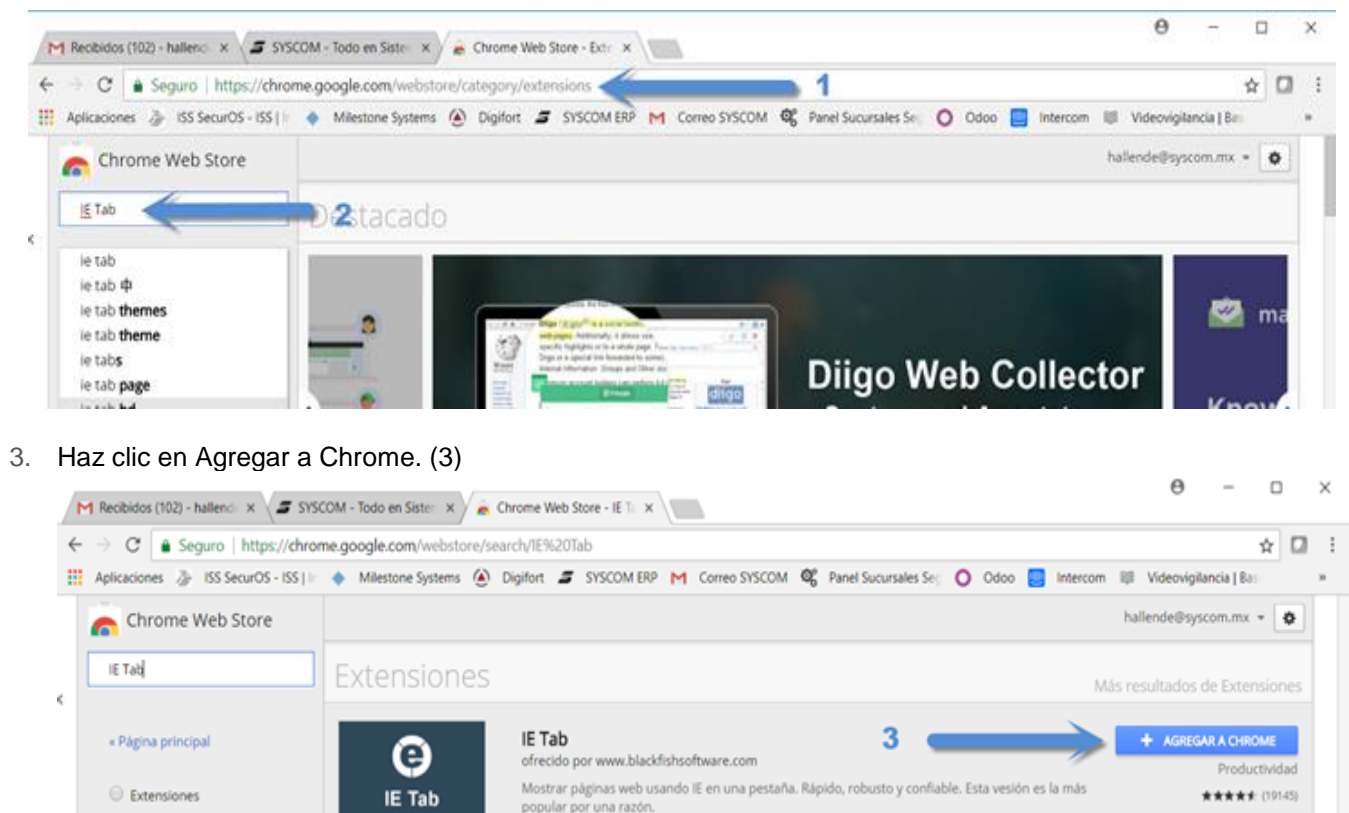

**Temas** 

4. Algunas extensiones te notificarán si necesitan determinados permisos o datos. Para aprobarlos, presión Agregar extensión. (4)

X

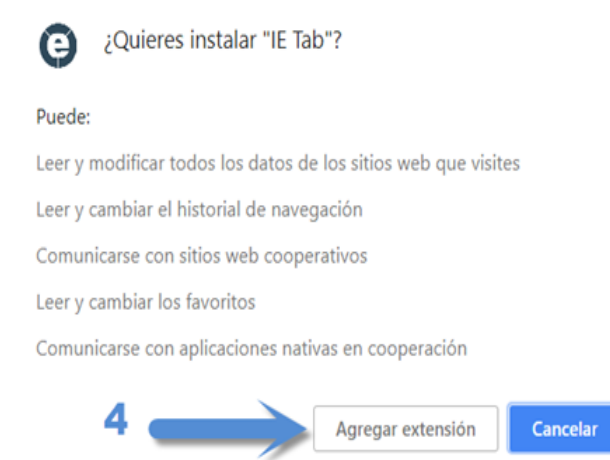

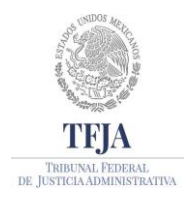

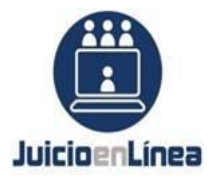

DIRECCIÓN GENERAL DE SISTEMAS DE INFORMACIÓN

6. Una vez agregada la extensión. Damos Clic en el icono de Internet Explorer en la parte superior derecha (5), clic en la parte inferior izquierda en el archivo ietabhelper.exe (6). (Solo la primera vez que se va a utilizar).

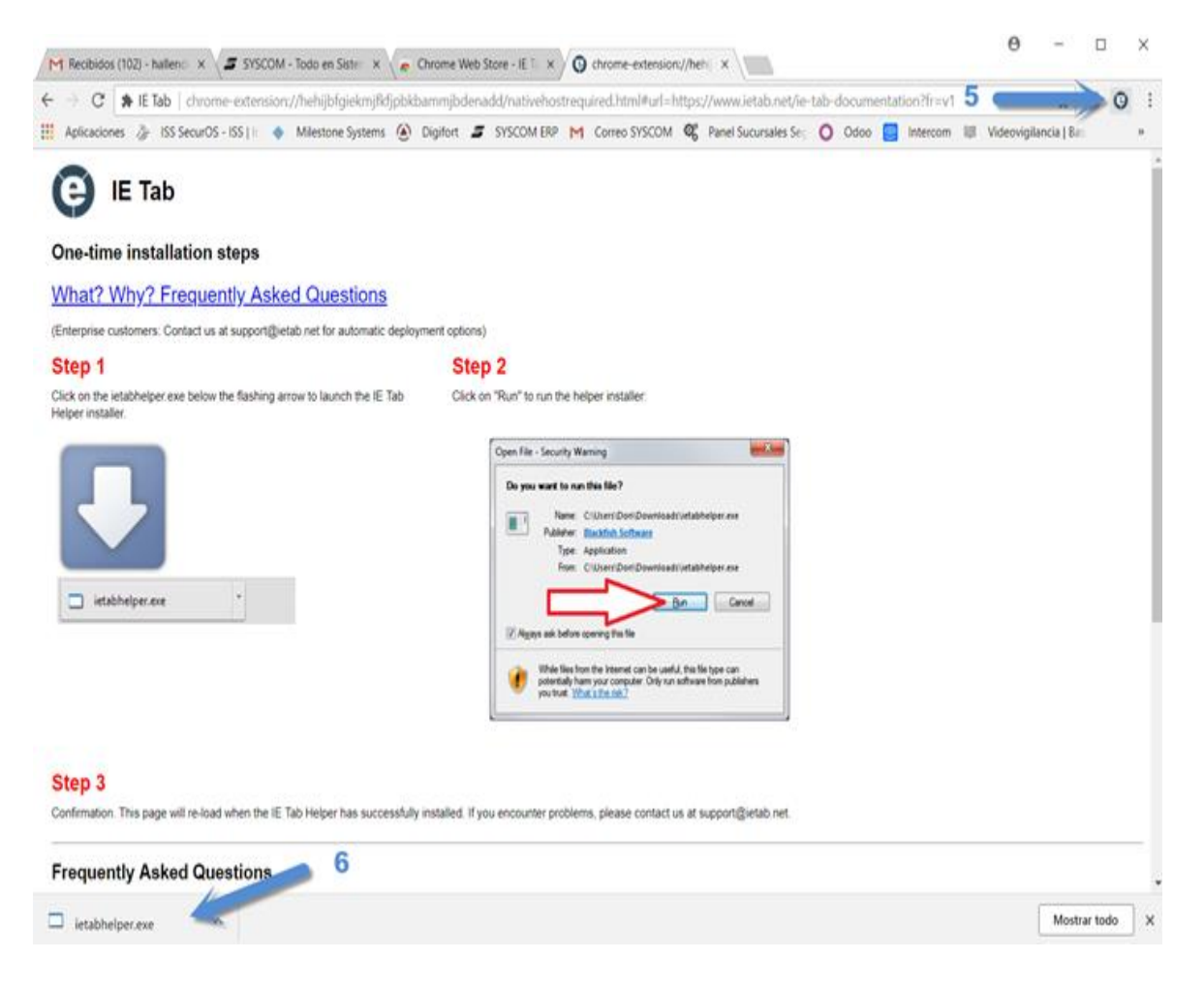

7. Ya instalada, podemos utilizar IE Tab desde Chrome, vamos a ir a la opción del lado superior derecho ir a la opción de extensiones con icono (7)

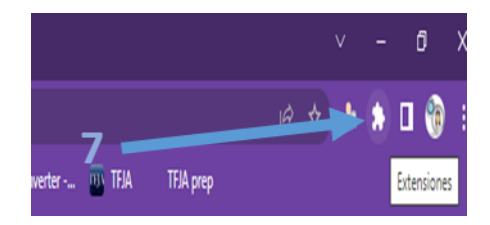

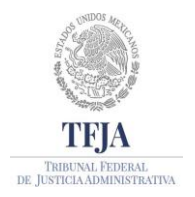

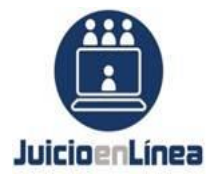

DIRECCIÓN GENERAL DE SISTEMAS DE INFORMACIÓN

8. Posteriormente ir a la parte superior derecha (8) en el icono de herramientas  $\frac{80}{100}$ 

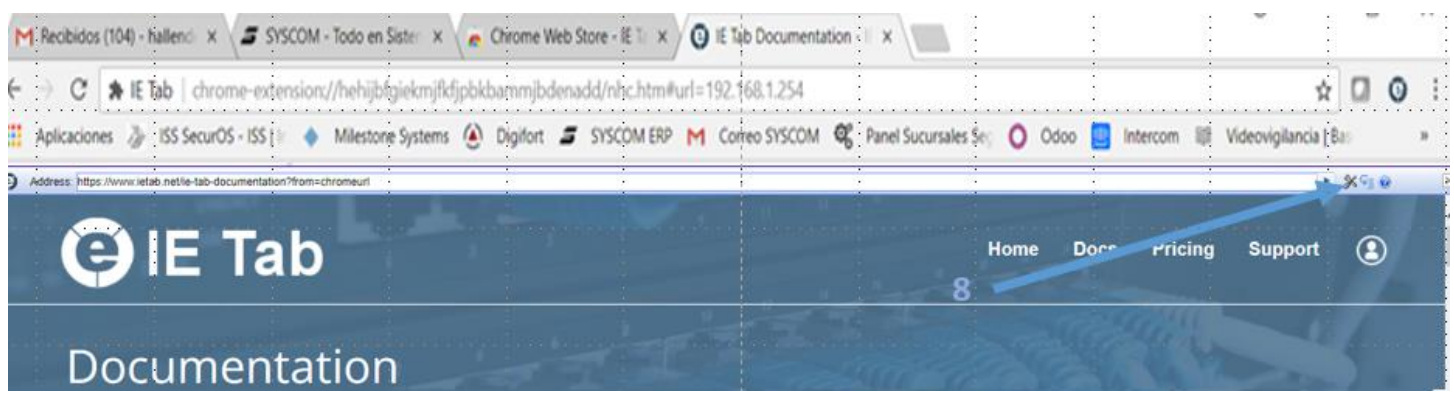

9. Se abrirá una nueva pantalla en donde se tendrá que agregar la URL [https://www.juicioenlinea.gob.mx/\\*](https://www.juicioenlinea.gob.mx/*) (9)

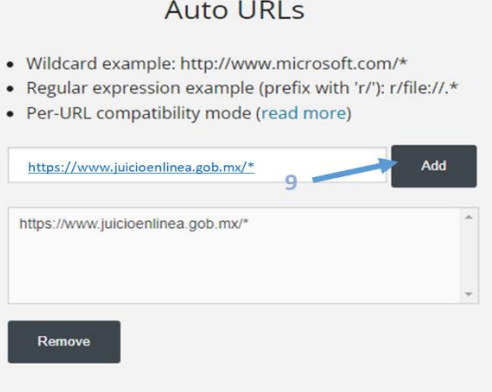

10. Ingresar Internet Explorer modo de compatibilidad y seleccionar el "**IE 8 Standards Mode"** (10)

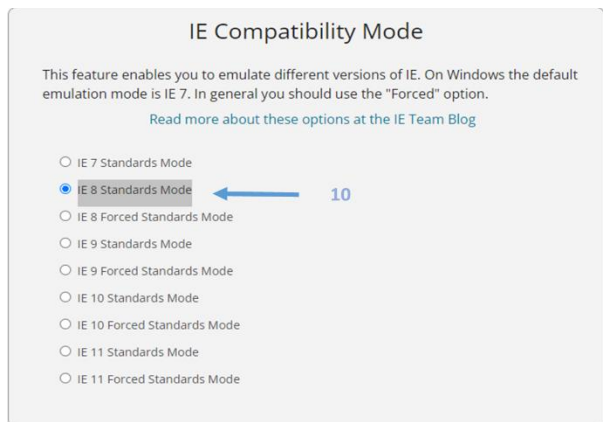

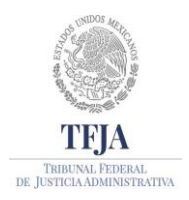

TRIBUNAL FEDERAL DE JUSTICIA ADMINISTRATIVA JUNTA DE GOBIERNO Y ADMINISTRACIÓN SECRETARIA OPERATIVA DE TECNOLOGÍAS DE INFORMACIÓN Y LAS COMUNICACIONES DIRECCIÓN GENERAL DE SISTEMAS DE INFORMACIÓN

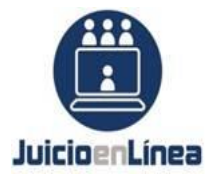

10 Espera a que actualice y abre una nueva pestaña de Chrome , ir del lado derecho superior, dar clic en la extensión IE TAB.

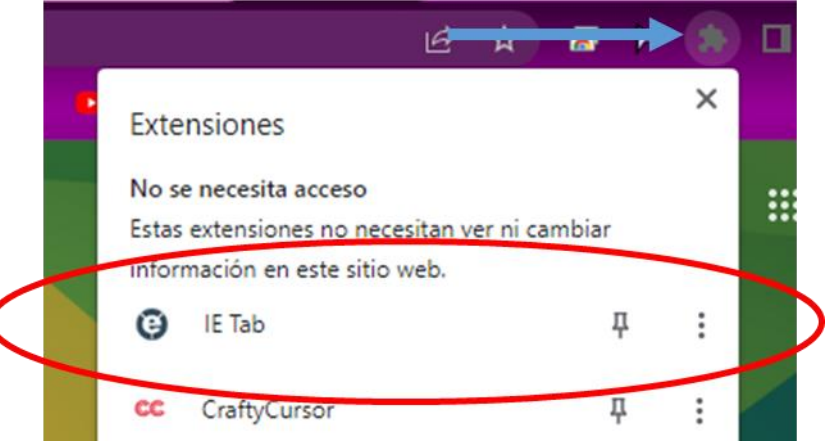

11 Para que se abra el navegador con la extensión y ahora si colocamos la dirección de la página a visualizar [\(www.juicioenlinea.gob.mx\)](http://www.juicioenlinea.gob.mx/).

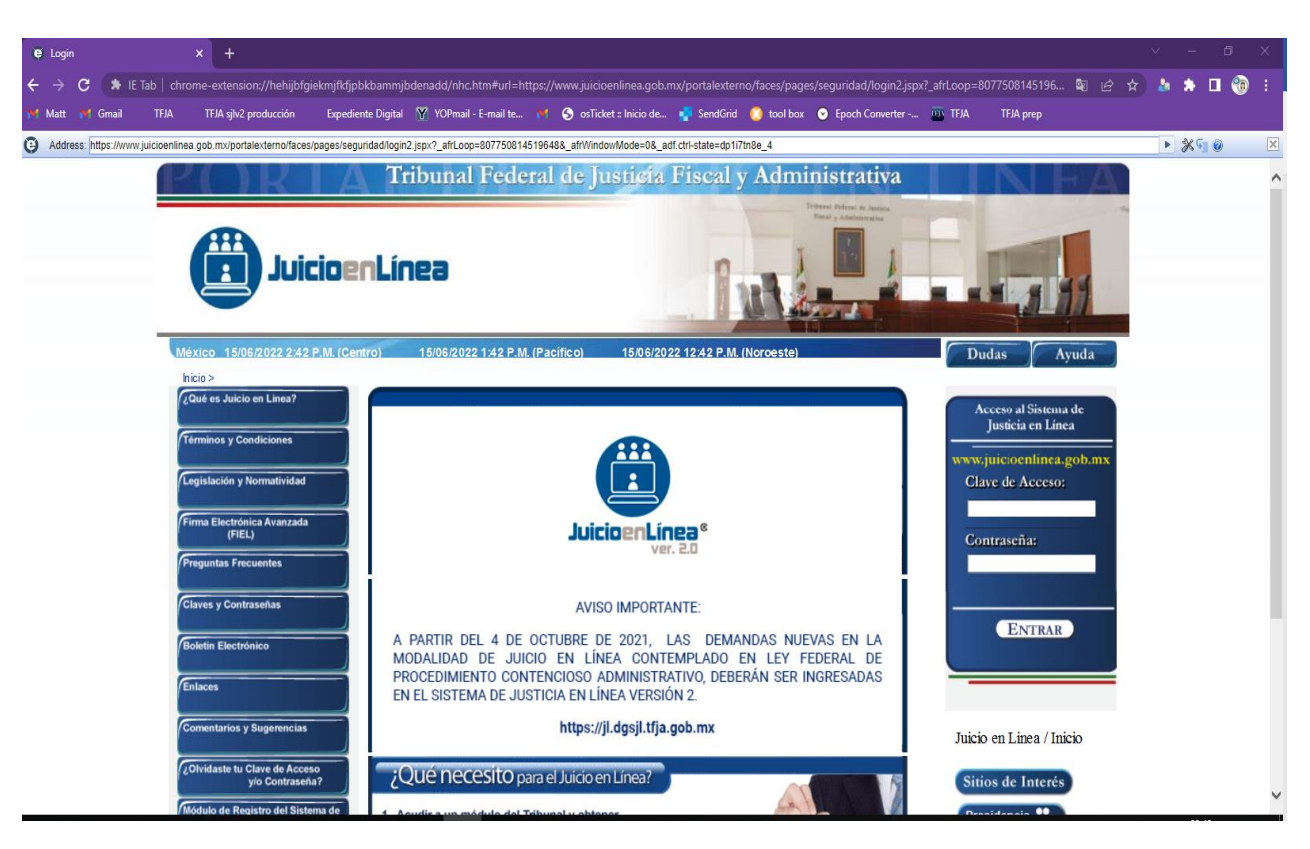

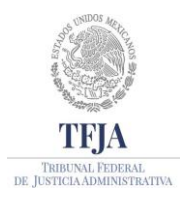

TRIBUNAL FEDERAL DE JUSTICIA ADMINISTRATIVA JUNTA DE GOBIERNO Y ADMINISTRACIÓN SECRETARIA OPERATIVA DE TECNOLOGÍAS DE INFORMACIÓN Y LAS COMUNICACIONES DIRECCIÓN GENERAL DE SISTEMAS DE INFORMACIÓN

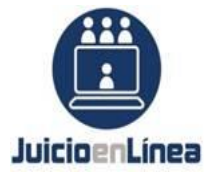

**D.** Activar alertas de seguridad si fuera el caso que se configuro todo el equipo:

Si al ingresar al sistema de Justicia en Línea te aparecen los siguientes mensajes sigue los siguiente pasos

- 1. Ingresar al portal de "Juicio en Línea", se abrirá un cuadro de **"Advertencia de Seguridad".**
- 2. Seleccionar **"Acepto los riesgos y deseo ejecutar esta aplicación".**
- 3. Dar **"clic"** en el botón **"Ejecutar".**

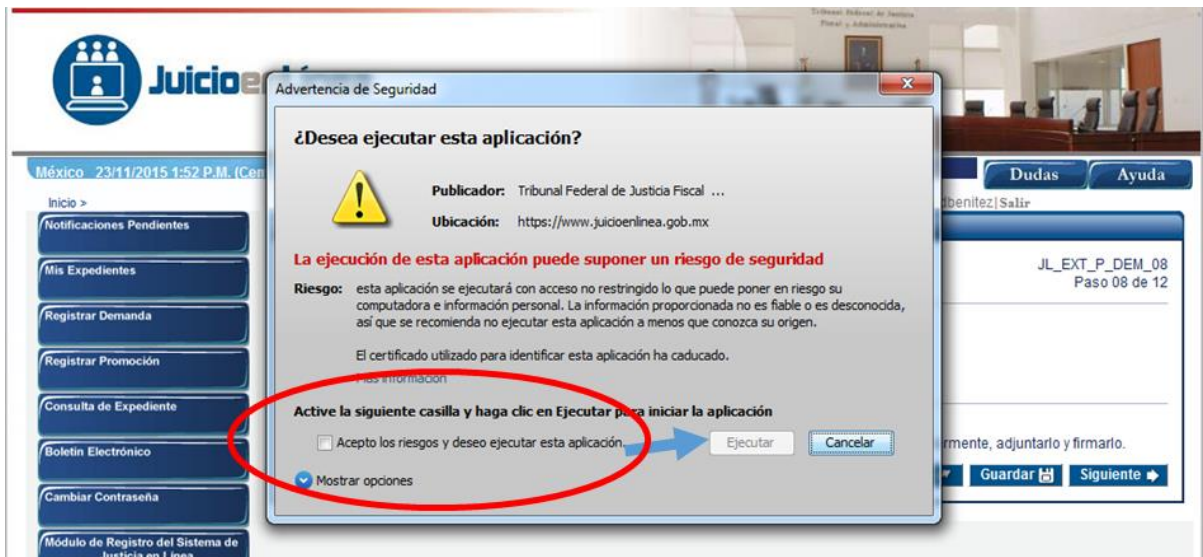